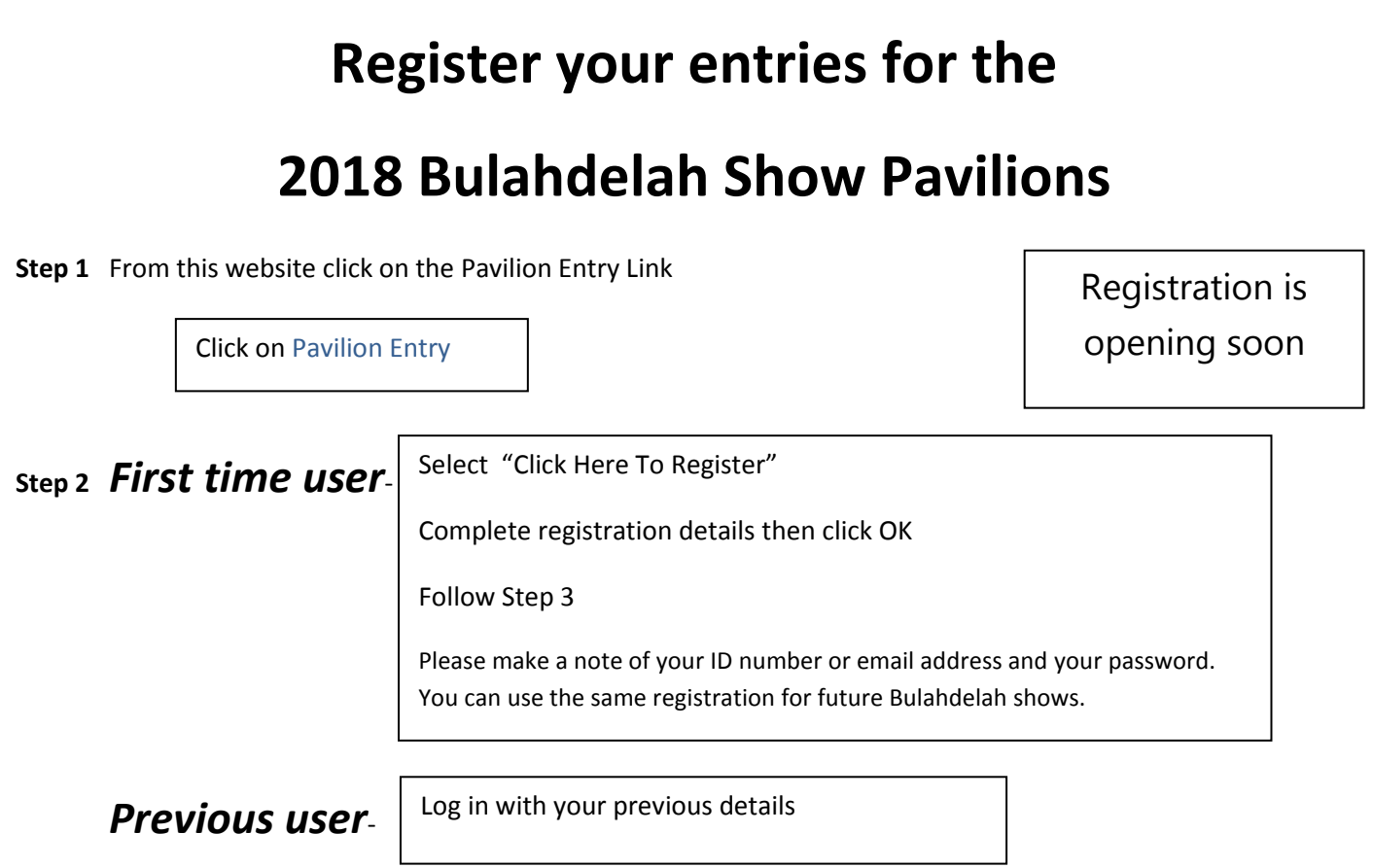

**Step 3** Your name should be on the top of this page and from here you can place your entry/ies.

To place entries: Select "Add Entries" from menu.

Select your section and class from the drop down lists, Click "Add"

Repeat step 3 for all entries

Once you have completed all entries move onto the following steps.

**Step 4** Select "Print entry form" to print use Ctrl P-(Press and hold "Control" while pressing "P")

**Step 5** Select "Print Tags" to print use Ctrl P-(Press and hold "Control" while pressing "P")

**Step 6** Once you have both your entry form and tags printed, cut out and attach your entry tags to each item ensuring the section and class is correct.

**Step 7 To delete an entry-** Go to "Add Entries" scroll down to see your entry list and select "Del" in the entry you want to delete. Select Ok when promted, your entry is now deleted and will not appear on your new entry form. Repeat Step 4 to print new entry form.

You are now ready to present your tagged entry/ies with your printed entry form and payment to the stewards at the show.

*Section 6 photography Adult and Under 18's at the showground pavilions between 3pm and 6pm on Tuesday 13th November 18* 

*Thank you!*

*All other sections including children's photographs into classes in sections 9- Preschool,10-Kindergarten 1&2 and 11-School years 3-6 will be accepted on Thursday 15th November 2018 between 7:30am and 10am.*